# **FasCard Admin Site - Loyalty Accounts**

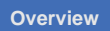

The Loyalty Accounts page is only accessible by users with **Admin** or **Loyalty Account** privileges. This page is used to add, edit, and delete Loyalty customer accounts. The functions on this page are designed for FasCard users and employees. Loyalty users may also access and edit their account information by logging into their account via mobile device.

# **On this Page**

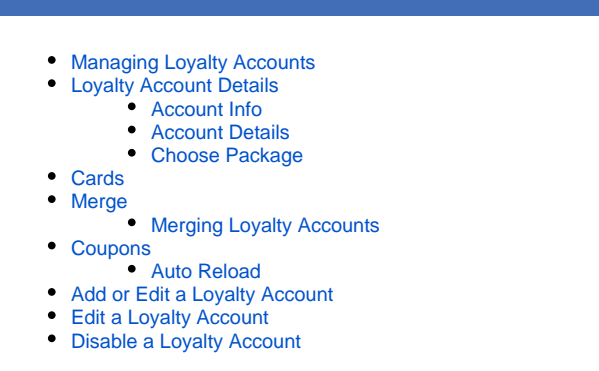

## <span id="page-0-0"></span>Managing Loyalty Accounts

Navigating to the Loyalty Accounts page under the Loyalty Tab will display an alphabetical list of Loyalty Accounts present in the system. Clicking anywhere on a user row will display the user details in the user details section of the page. Clicking the **Add New** button allows a new Loyalty Account to be added.

The Loyalty URL link (upper right of image shown above) is only visible when a "Join Loyalty Program" coupon is active. See FasCard Loyalty [Site - Coupons](https://docs.laundrycard.com/display/LCE/FasCard+Loyalty+Site+-+Coupons) for more information.

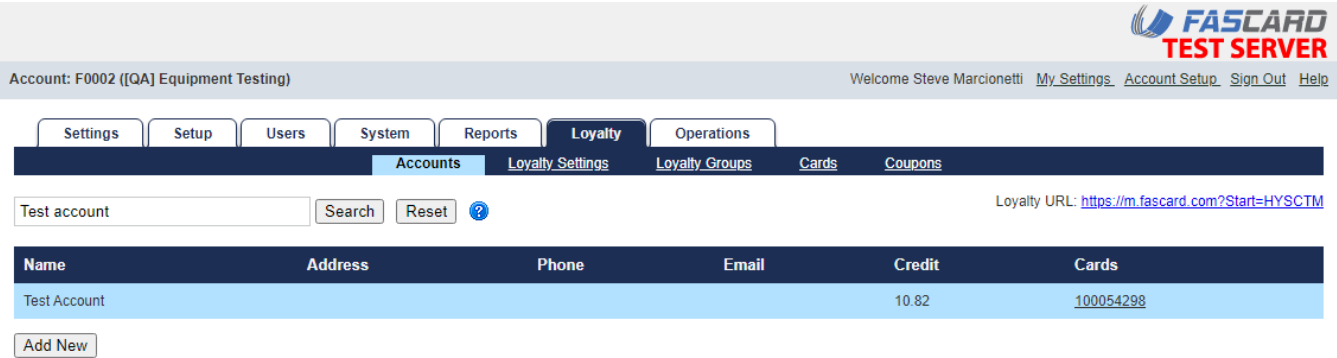

#### **Test Account Details**

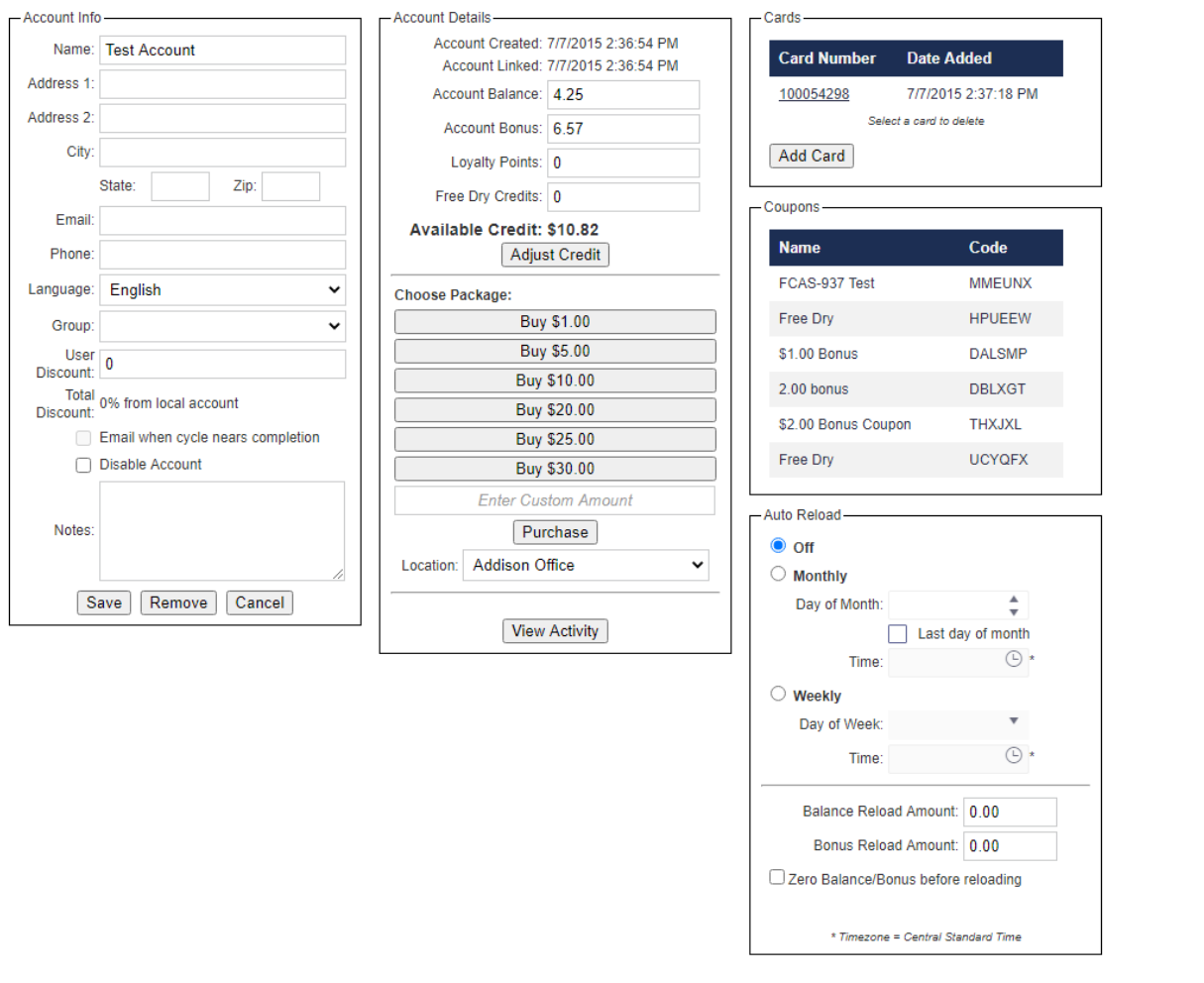

@2001-2020 Card Concepts Inc. All rights reserved. Version: 1.27.16267

## <span id="page-1-0"></span>Loyalty Account Details

Once a Loyalty Account is selected or **Add New** is clicked, details for the account will be displayed. Account details are further broken down by section, below.

- Customers can link their loyalty accounts to multiple locations, allowing ease of access when utilizing different stores and locations. This also allows FasCard Loyalty Cards to be used at multiple locations. Balances and other store account information **do not** transfer between accounts.
- <span id="page-1-1"></span>The 'Cards' column displays the first card number associated with the account and denotes the number of additional loyalty cards associated with the account.

### **Account Info**

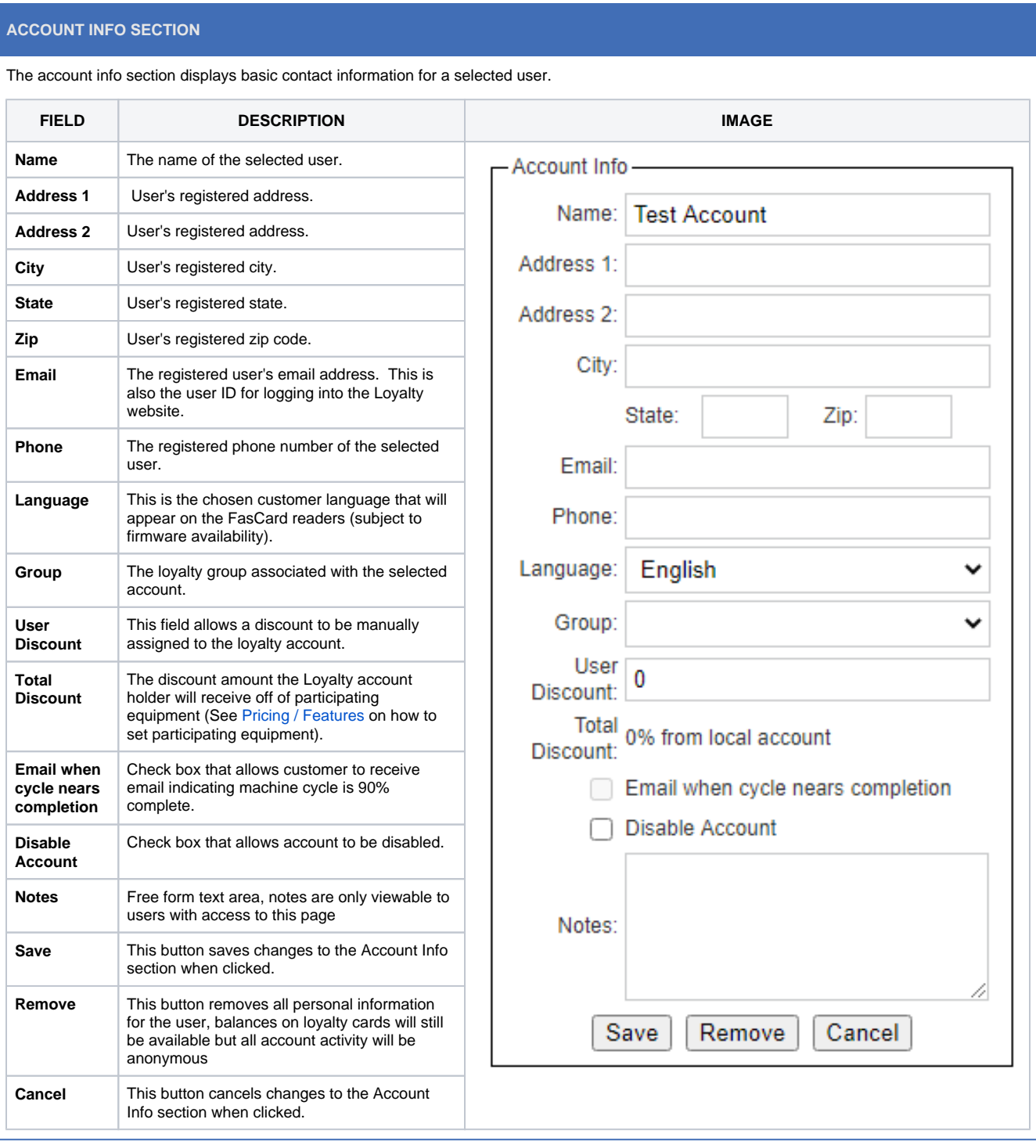

## <span id="page-2-0"></span>**Account Details**

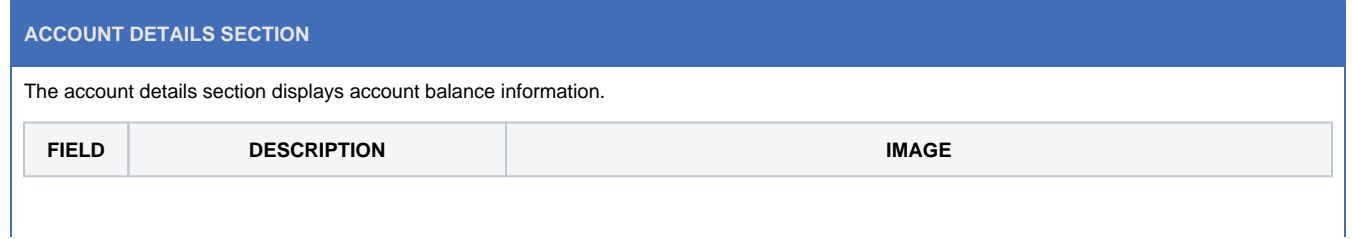

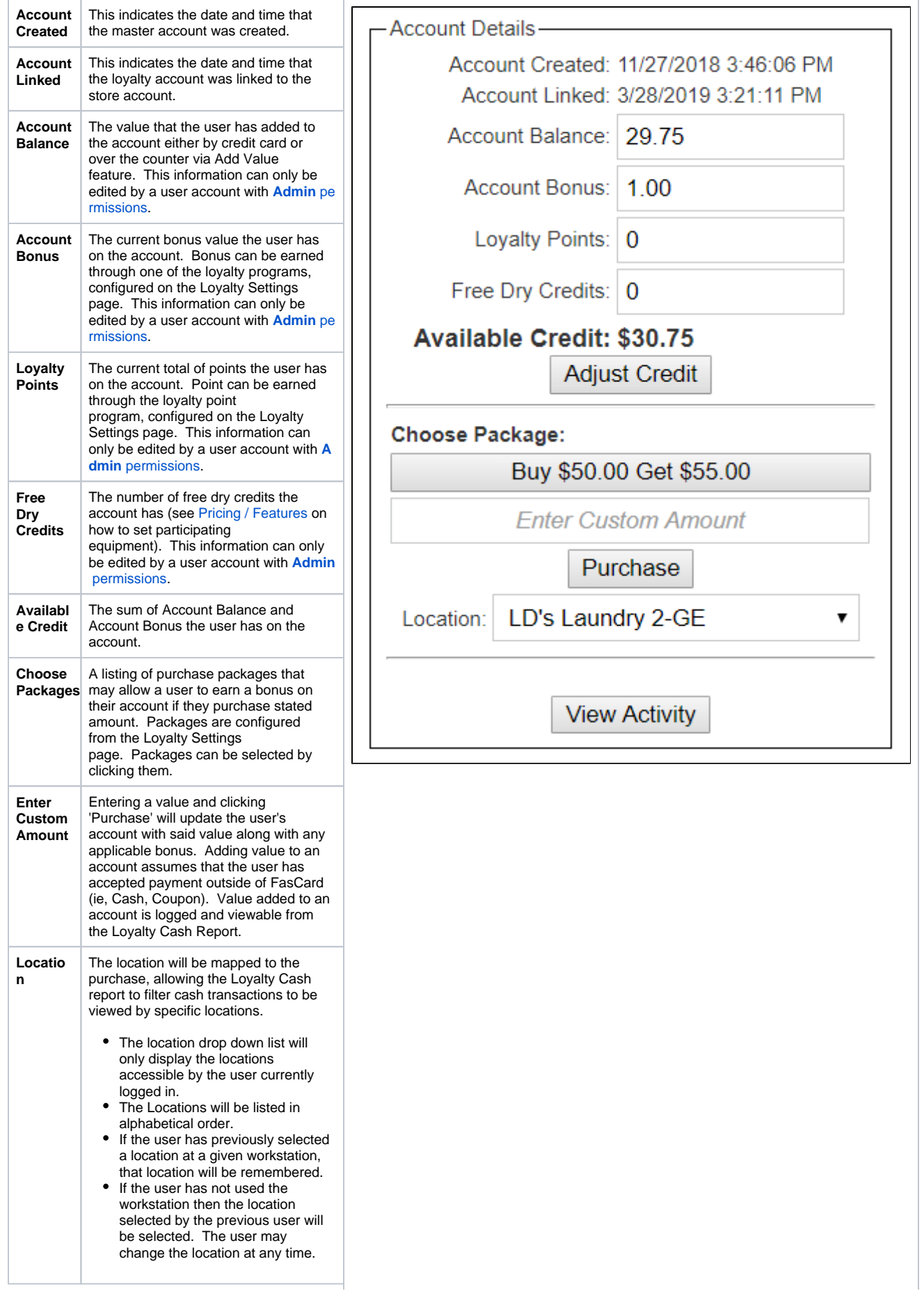

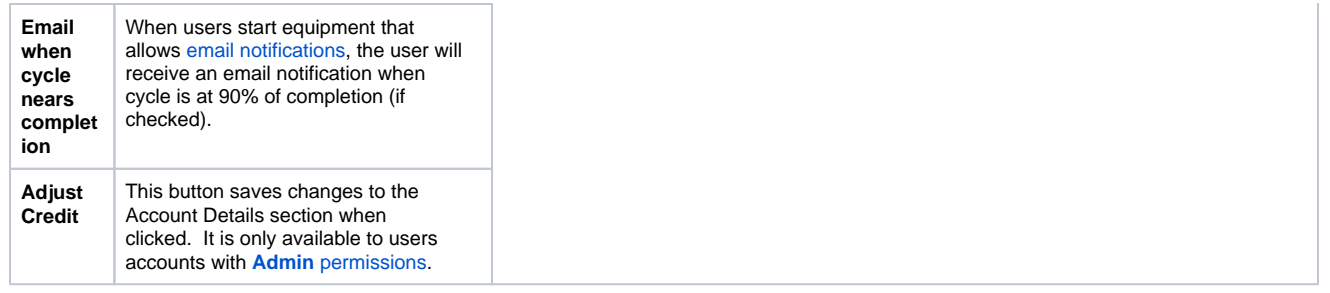

### <span id="page-4-0"></span>**Choose Package**

This section allows users with the requisite privileges to add value to an account on the behalf of the customer. To add value to an account using this function, follow the steps listed below.

- 1. Select a package or enter a custom dollar value in the appropriate field.
- 2. Select the appropriate location from the dropdown menu.
- 3. Click **Purchase**.
- 4. Value will be added to the customer account, including configured bonus amount.

# <span id="page-4-1"></span>**Cards**

The cards section displays the cards that have been associated with the account. An account may have multiple cards associated with it.

### **ADD A NEW CARD**

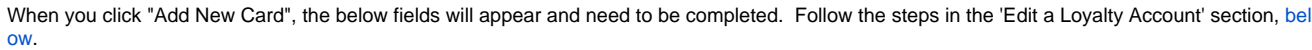

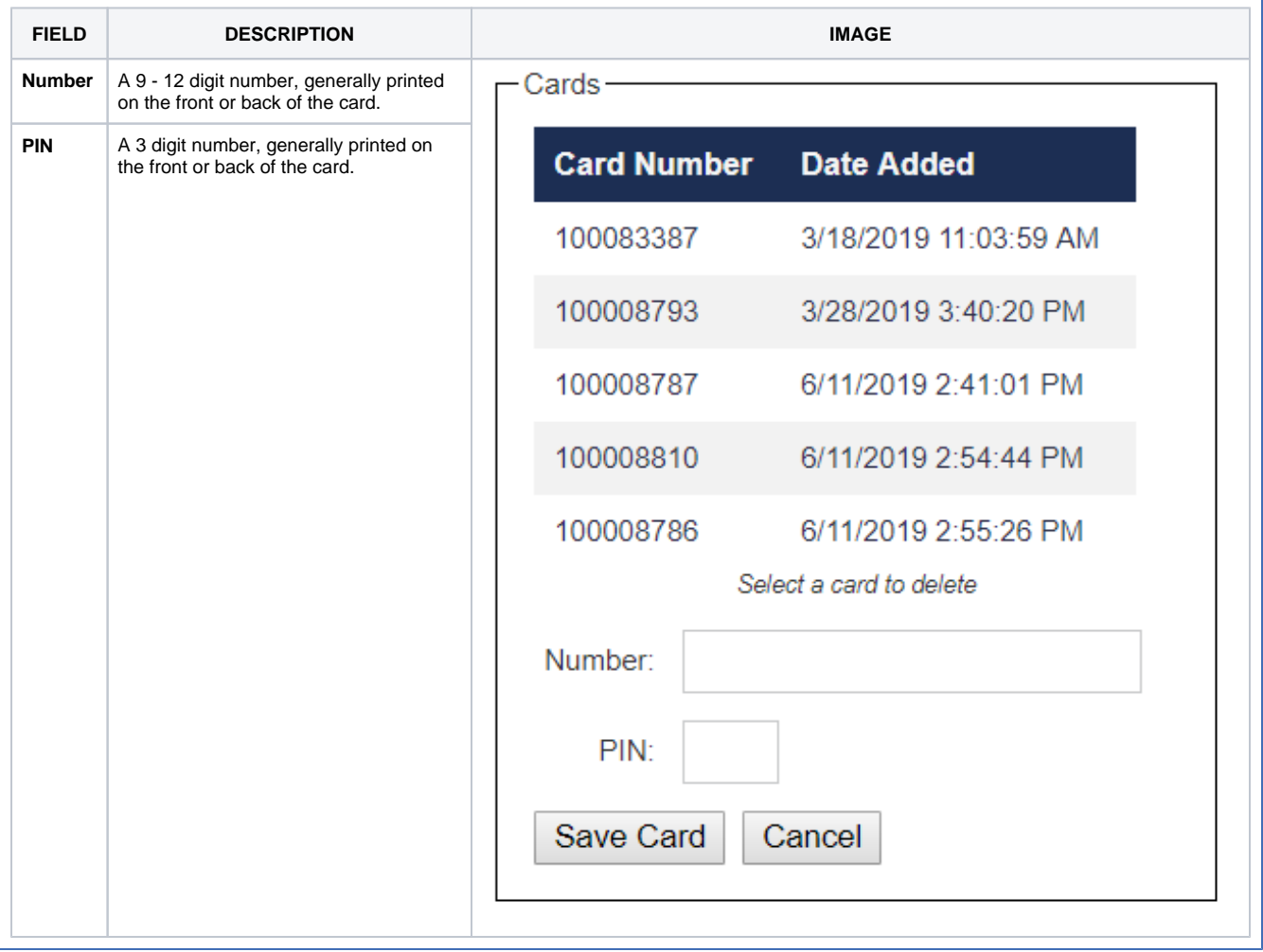

#### **DELETE A CARD**

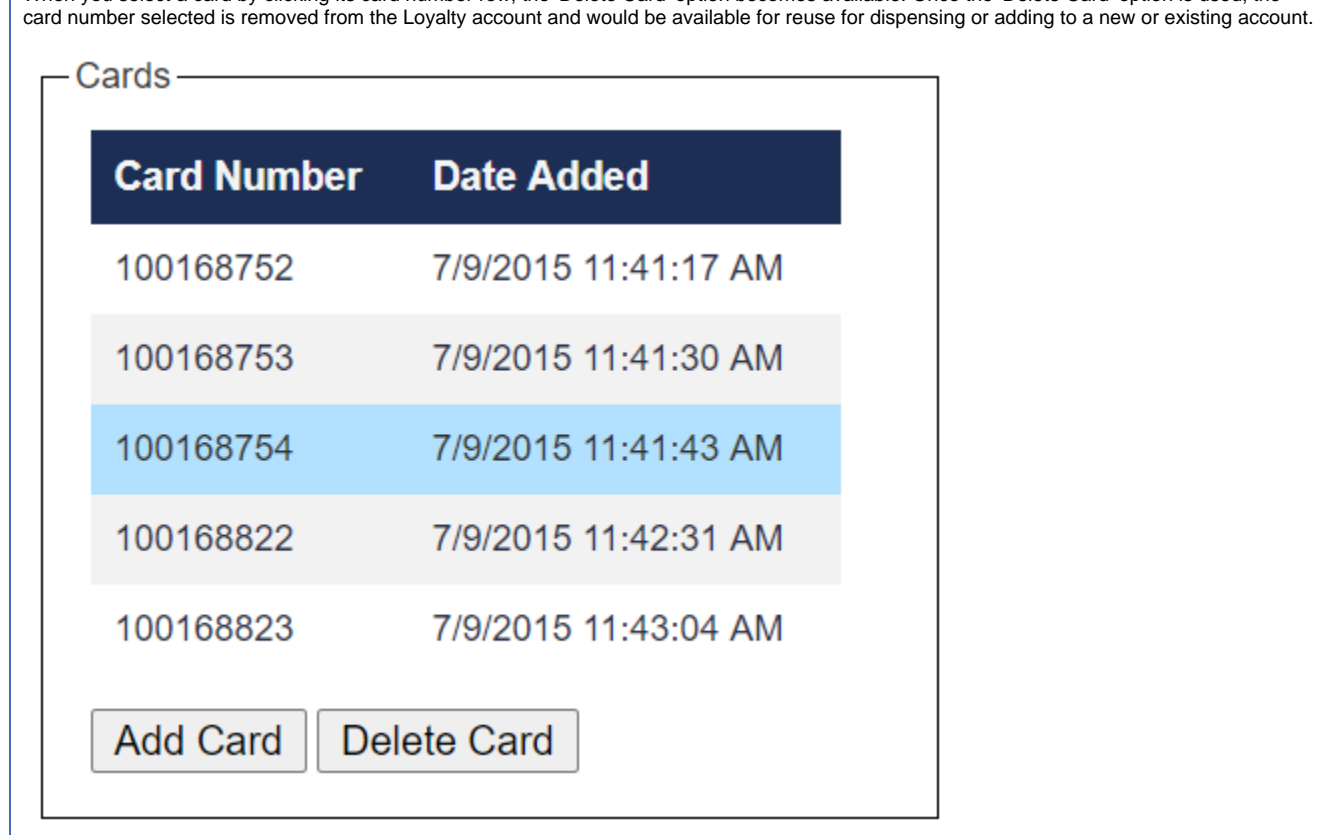

When you select a card by clicking its card number row, the 'Delete Card' option becomes available. Once the 'Delete Card' option is used, the

## <span id="page-6-0"></span>Merge

The Merge section allows the active account to be merged with another. When merging accounts all of the account balances, cards, and account activity are merged together

<span id="page-6-1"></span>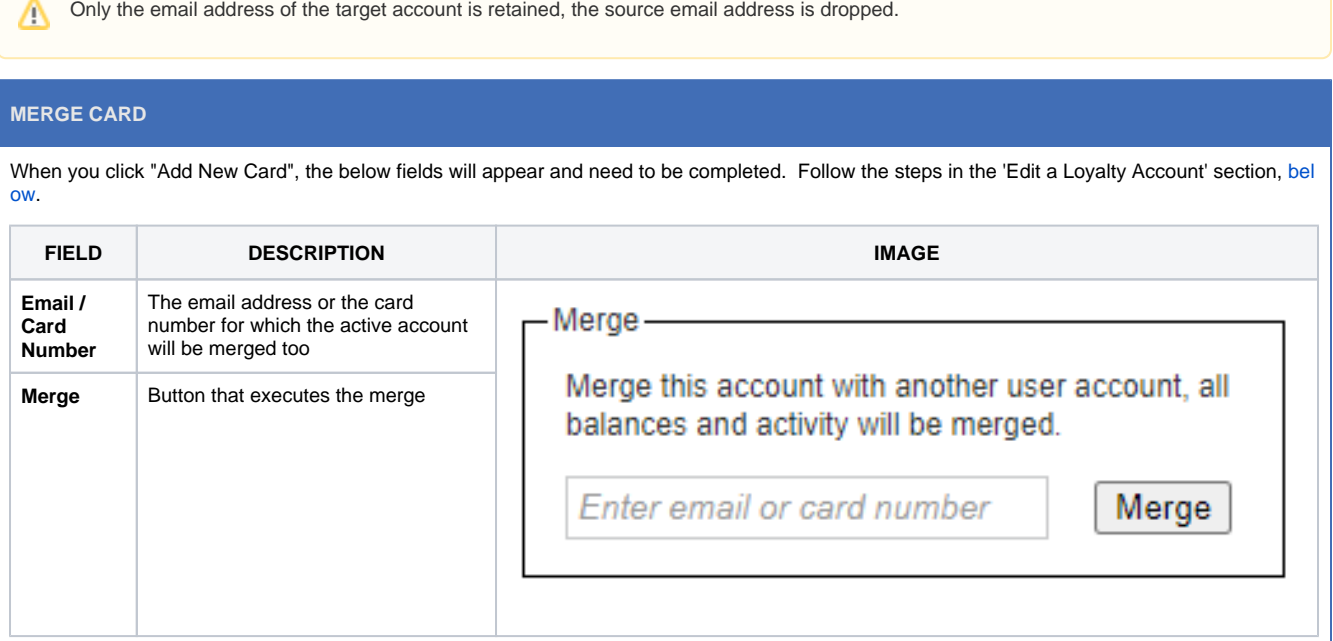

### **Merging Loyalty Accounts**

### **Merging Loyalty Accounts**

- 1. Navigate to the [FasCard Admin site](http://admin.fascard.com/) and sign in with an Admin or Loyalty Accounts user account.
- 2. Click the **Loyalty** tab.
- 3. Click the **Accounts** link.
- 4. Navigate to the loyalty account to be the 'Source' of the merge
- 5. Enter the email address or card number from the loyalty account that will be the 'Target' of the merge in the Merge field.

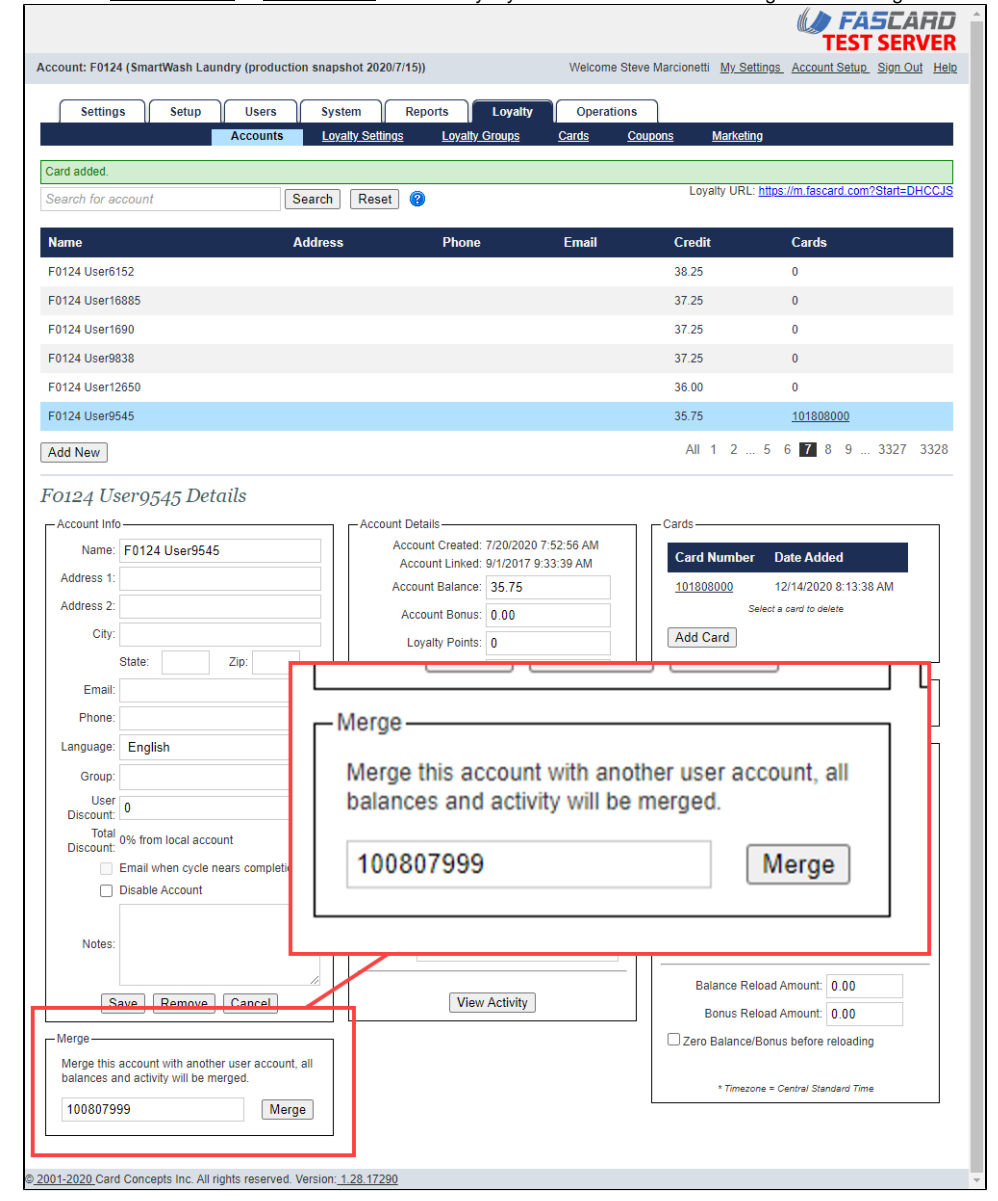

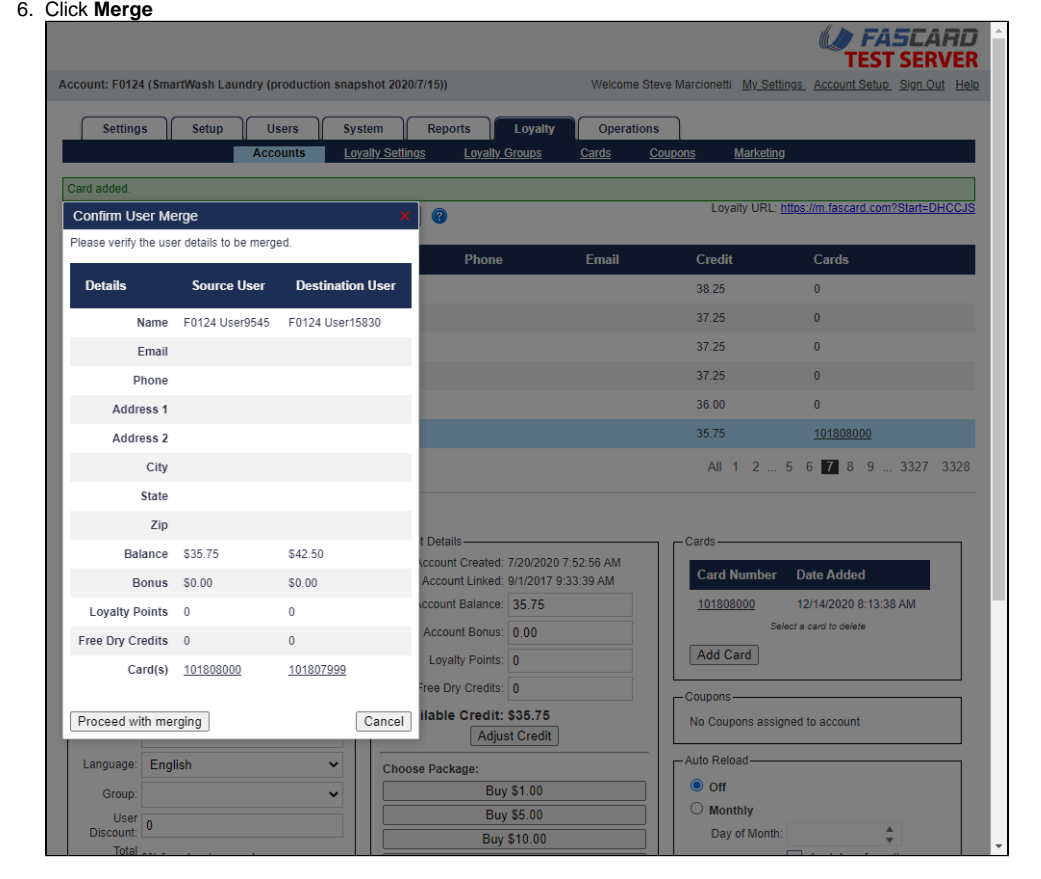

7. Confirm the merge by clicking the **Proceed with Merging** button

8. Confirmation will be displayed at the top of the screen

# <span id="page-8-0"></span>Coupons

#### **Coupon Section**

This section displays any coupons that have been applied to the account utilizing the [FasCard Loyalty Site](https://docs.laundrycard.com/display/LCE/FasCard+Loyalty+Site). This is strictly a historical record and nothing can be edited in this section.

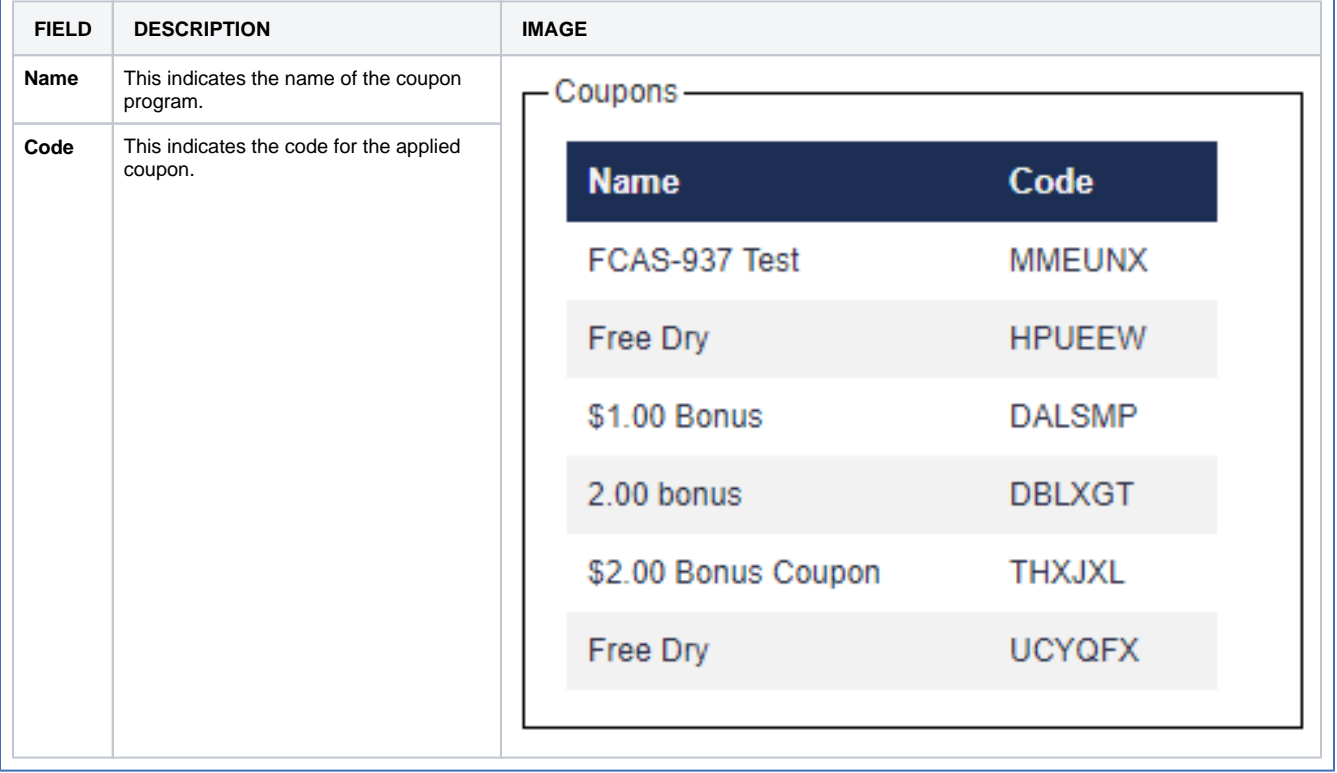

## <span id="page-9-0"></span>**Auto Reload**

#### **RELOADING OPTIONS**

This section allows users with the requisite privileges to configure an automatic value reload for the selected Loyalty account. To configure an Auto Reload, select from the following options:

The Auto Reload function **does not** process payment and serves strictly to reload the card balance. This function is recommended primarily for subscription based services or laundry-inclusive rent packages.

• Auto Reload may only be configured by users with Admin privileges.

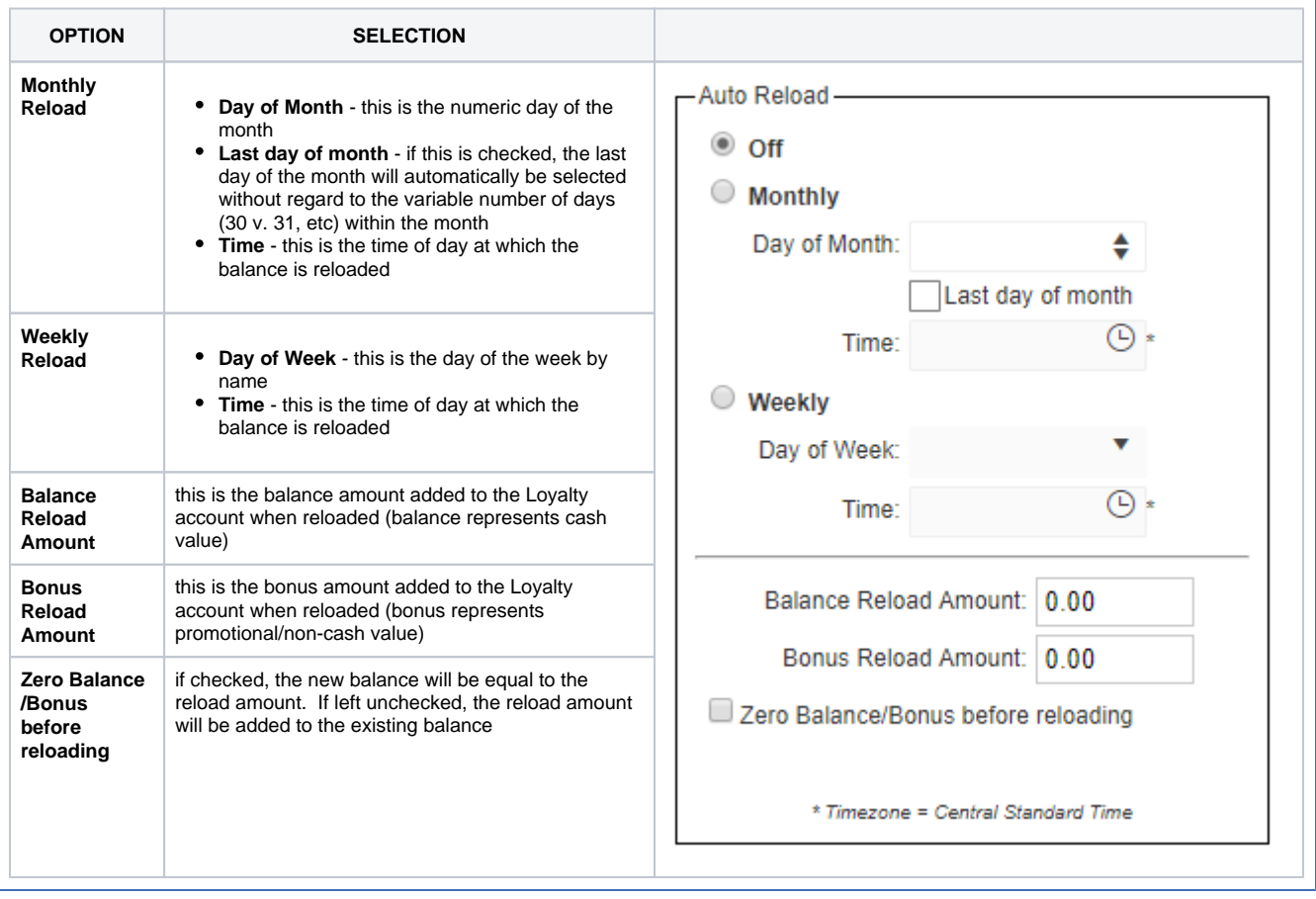

# <span id="page-10-0"></span>Add or Edit a Loyalty Account

### **Add A New Loyalty Account**

- 1. Navigate to the [FasCard Admin site](http://admin.fascard.com/) and sign in with an Admin or Loyalty Accounts user account.
- 2. Click the **Loyalty** tab.
- 3. Click the **Accounts** link.

#### 4. Click **Add New**.

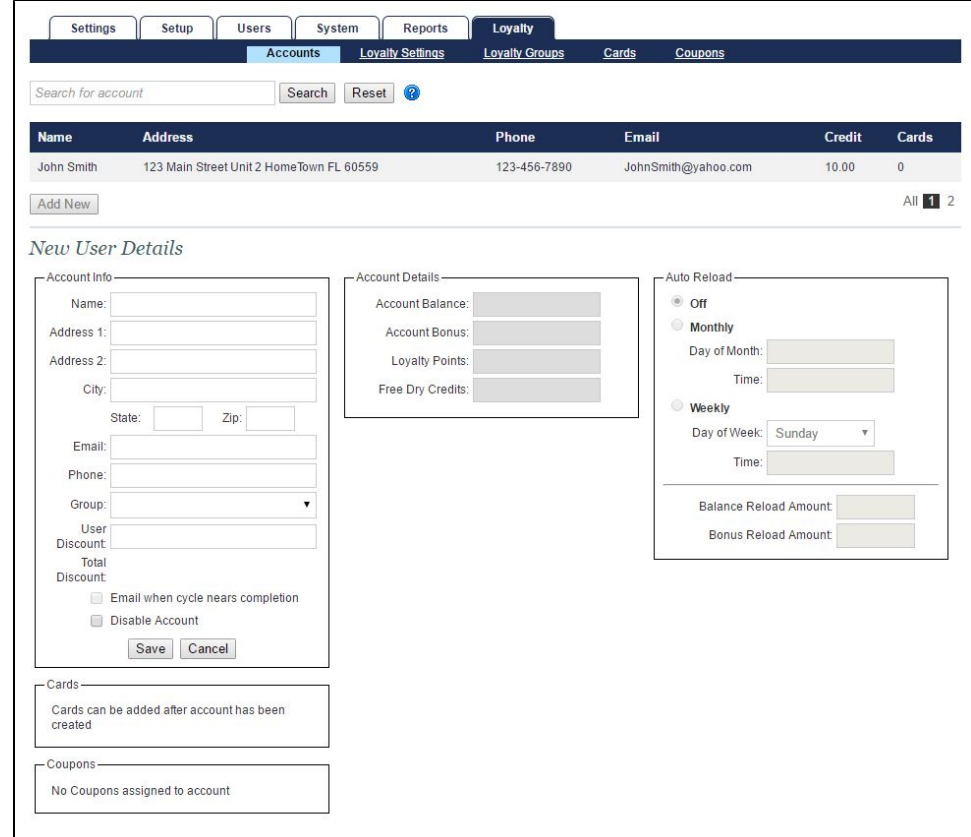

5. Enter the appropriate information in the Account Info section. (An email address is required to use the [FasCard Loyalty Site.](https://docs.laundrycard.com/display/LCE/FasCard+Loyalty+Site))

6. Click **Save**.

7. 'User Added' message appears near top of page indicating success.

8. Enter appropriate changes in Account Details section, if applicable.

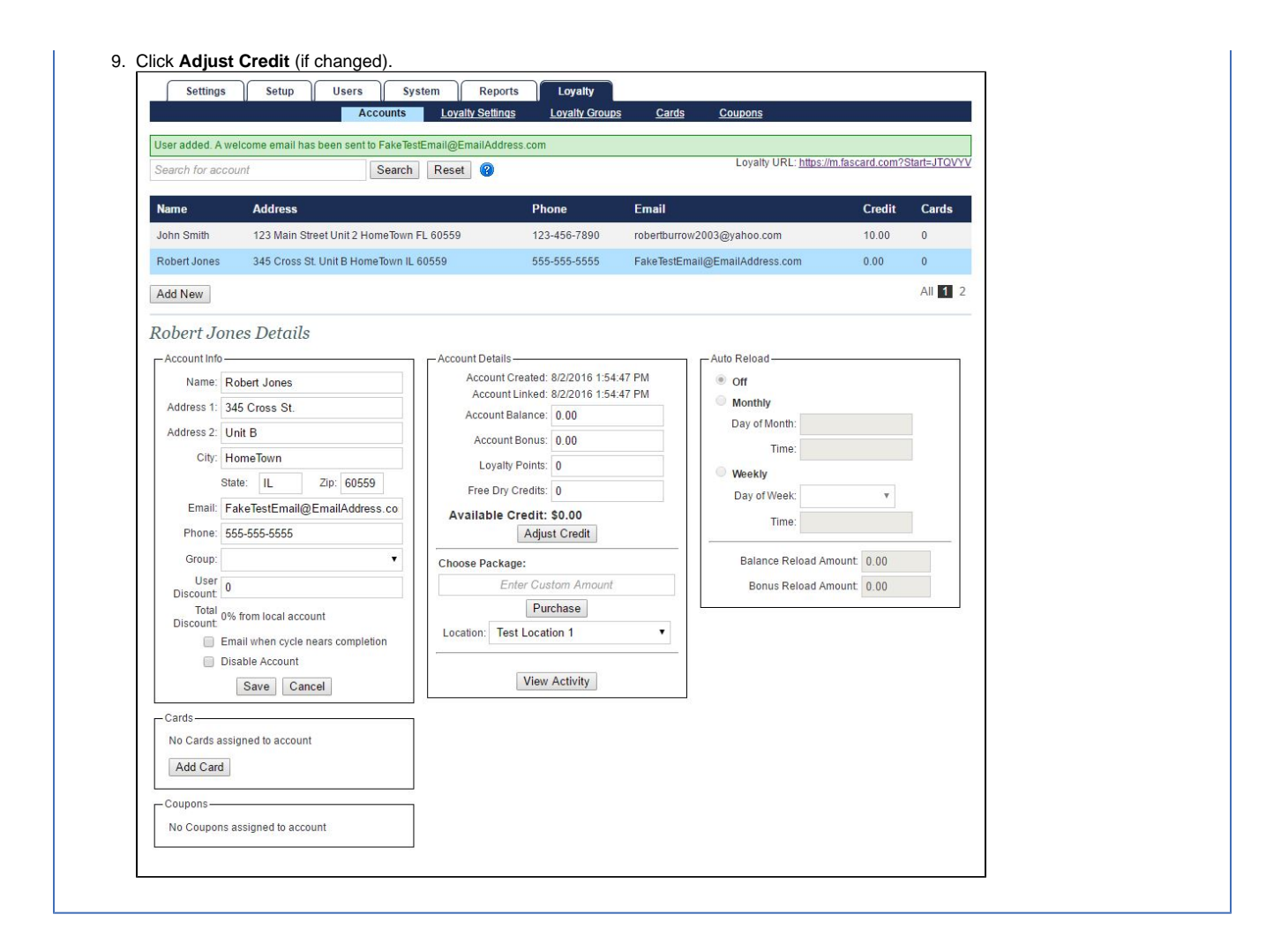

# <span id="page-12-0"></span>Edit a Loyalty Account

#### **EDIT A LOYALTY ACCOUNT USER**

Loyalty account information can be edited by searching for or selecting the desired account and altering the appropriate fields.

- To save changes in the Account Info section, click the **Save** button.
- To save changes made in the Account Details section, click **Adjust Credit**.
	- A Loyalty card may be added in the Cards section by clicking **Add New**, entering the card number (no spaces) and PIN, then clicking **Save Card**.
	- Fields in the Account Details section, as well as the Disable Account feature are only available to Admin users. Admin users that edit Balance/Bonus/Points fields will not be counted in any Loyalty Cash reports.

## <span id="page-12-1"></span>Disable a Loyalty Account

#### **DISABLE A LOYALTY ACCOUNT USER**

Loyalty Accounts can be disabled but not deleted. To disable a Loyalty Account, navigate to the [FasCard Admin site](http://admin.fascard.com/) and sign in with an Admin or Loyalty Accounts user account and follow the steps below.

- 1. Click the **Loyalty** tab.
- 2. Click the **Accounts** tab.
- 3. Search or select the account to be disabled.
- 4. Click **Disable Account** in the Account Info section.
- 5. Click **Save**.
- 6. A 'User information saved' message appears, indicating success.
- 7. The account will be displayed in the account list in a red, italicized font.